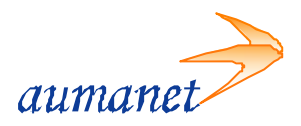

# FIRST CLASS®

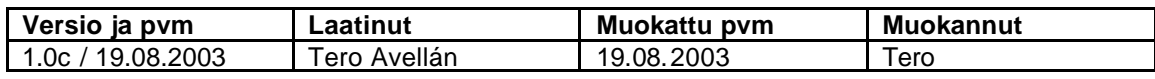

© Auranmaan Aluetietoverkko Oy 1/31

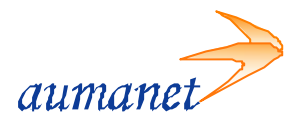

Käyttöohjeen muutoshistoria:

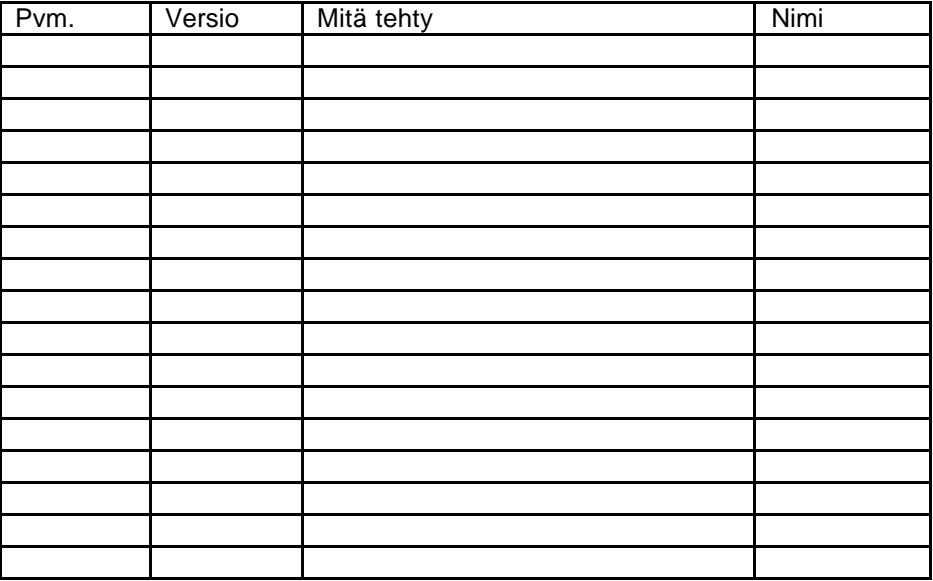

#### **Huomautukset**

Tämän dokumentin tietoja voidaan muuttaa ilman eri ilmoitusta.

Tämän dokumentin kopiointioikeudet omistaa Auranmaan Aluetietoverkko Oy. Kaikki oikeudet pidätetään. FirstClass® on OpenText Corporation:in rekisteröity tavaramerkki, käyttö lisenssillä. OpenText, OpenTextlogo ja FirstClass® -logo ovat OpenText Corporation:in tavaramerkkejä. Kaikki muut tavaramerkit ovat omistajiensa omaisuutta.

Tämä painos koskee FirstClass® -versiota 7.0 ja kaikkia myöhempiä versioita ja niiden muunnoksia, kunnes uudemmissa painoksissa toisin mainitaan. Tätä dokumenttia suojelevat kansainväliset tekijänoikeuslait, FirstClass® -ohjelmiston käyttöoikeussopimus ja rajoitettu takuu, jotka kuuluvat kaikkiin FirstClass® tuotteisiin.

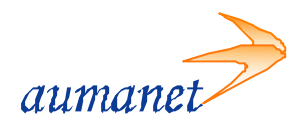

# **SISÄLLYSLUETTELO**

- 1. Tervetuloa FirstClass® -käyttäjäksi!
- 2. Asennus (Windows® -versio)
	- 2.1. FirstClass® Client
- 3. Yhteyden avaaminen
	- 3.1. Ohjelman käynnistys
	- 3.2. Yhteysasetukset
	- 3.3. Kirjautuminen
- 4. Käyttöliittymä- ja -rakenne
	- 4.1. Työpöytä
	- 4.2. Selausnäkymä (Explorer)
	- 4.3. Työkalurivi
	- 4.4. Tiedostoikkuna
	- 4.5. Kansiot ja viestialueet
		- 4.5.1. Uuden kansion luominen
		- 4.5.2. Näkymän asetusten muokkaaminen
	- 4.6. Viesti-ikkuna
	- 4.7. Viestit ja dokumentit
		- 4.7.1. Viesti (Message)
		- 4.7.2. Dokumentti (Document)
		- 4.7.3. Muistio (Memo)
		- Esitys (Presentation)
		- 4.7.5. Linkki (Bookmarks)
	- 4.8. Ominaisuusikkuna (Info)
	- 4.9. Hakutyökalut
		- 4.9.1. Etsi (Ctrl+F)
		- 4.9.2. Käyttäjähakemisto
- 5. Perustoiminnot
	- 5.1. Postilaatikko (Mailbox)
		- 5.1.1. Viestien lähettäminen
			- 5.1.1.1. Vastaanottaja
			- 5.1.1.2. Liitetiedostot
			- 5.1.1.3. Lähetyksen peruuttaminen
		- 5.1.2. Viestien vastaanottaminen
			- 5.1.2.1. Tulostaminen
		- 5.1.3. Viestien historiatiedot
		- 5.1.4. Viesteihin vastaaminen
		- 5.1.5. Kohteiden poistaminen
		- 5.1.6. Allekirjoitus
	- 5.2. Osoitekirja (Address Book)
		- 5.2.1. Osoitekirjamerkinnän lisääminen
		- 5.2.2. Osoiteryhmän lisääminen
		- 5.2.3. Osoitekirjamerkinnän poistaminen

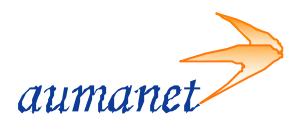

#### 5.3. Kalenteri (Calendar)

- 5.3.1. Kalenteritapahtuman lisääminen<br>5.3.2. Kalenteritehtävän lisääminen
- 5.3.2. Kalenteritehtävän lisääminen<br>5.3.3. Kalenteritapahtuman/tehtäväi
- 5.3.3. Kalenteritapahtuman/tehtävän poistaminen<br>5.3.4. Kalenterinäkymän muuttaminen
- 
- 5.3.4. Kalenterinäkymän muuttaminen 5.3.5. Kalenteriasetusten muuttaminen
- 5.4. Muistiot (Memos)
	- 5.4.1. Uuden muistion luominen
	- 5.4.2. Uuden dokumentin luominen
- 5.5. Kotisivukansio (Home Page Folder)
- 5.6. Résumé
- 6. Online-toiminnot
	- 6.1. Kuka on linjalla
	- 6.2. Linjakeskustelu
- 7. Asetukset
	- 7.1. Yleiset
	- 7.2. Kalenteri
	- 7.3. Sisältö
	- 7.4. Katselu
	- 7.5. Viestintä
	- 7.6. WWW

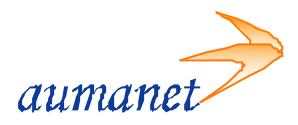

## **1. Tervetuloa FirstClass® -käyttäjäksi!**

*Olet nyt tutustumassa FirstClass® ohjelmaan, joka edustaa ominaisuuksiltaan maailman viestintäjärjestelmien huippua. Se voidaan muokata sopivaksi sekä pieniin että hyvinkin suuriin ja monimutkaisiin käyttöympäristöihin.*

FirstClass® Intranet Server on helppokäyttöinen viestintäjärjestelmä. FirstClassin avulla voit lähettää ja vastaanottaa sähköpostia, jakaa tiedostoja, käyttää sähköisiä keskustelualueita ideoiden vaihtamiseen, ja osallistua linjakeskusteluihin. Koska graafinen käyttöliittymä on samanlainen käyttöjärjestelmästä riippumatta, huomaat sen nopeaksi ja helpoksi oppia.

FirstClass® Intranet Server koostuu kahdesta osasta: työasemaohjelmasta ja palvelimesta. Voit ottaa yhteyden palvelimeen käyttämällä standardi liikennöintiprotokollia kuten TCP-IP:tä tai IPX:ää, tai käyttämällä modeemia.

FirstClass® Client -työasemaohjelma on graafinen käyttöliittymä oltaessa yhteydessä verkon tai modeemin kautta FirstClass® Intranet Server -palvelimiin.

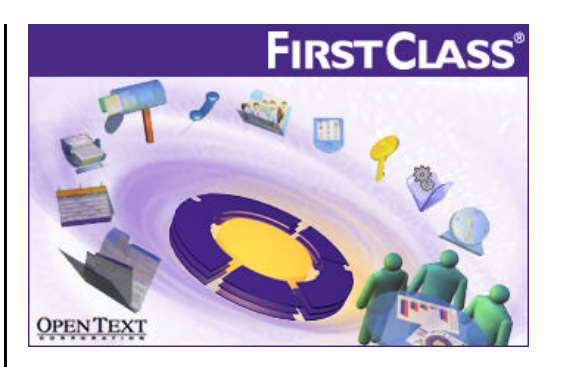

Tämä opas on tehty ensisijaisesti peruskäyttäjille, mutta antaa varmasti paljon myös jo vakiintuneille FirstClass®-käyttäjille jotka haluavat saada siitä kaiken hyödyn irti

**Peruskäytön vakiintuessa tuleekin miet**tiä, käytätkö jo kaikkia ohjelman tarjoamia mahdollisuuksia hyväksesi. Käytön todellinen hallitseminen tekee työstäsi tehokasta ja myös itse ohjelmistosta vasta silloin tehokkaan.

FirstClass<sup>®</sup> on jo itsessään helppo ja tehokas, mutta sinä teet kuitenkin siitä itse sinulle tehokkaimman kokonaisuuden.

*Toivotamme antoisia ja tehokkaita hetkiä FirstClass® Client –työasemaohjelman parissa!*

**Auranmaan Aluetietoverkko Oy** www.aumanet.fi

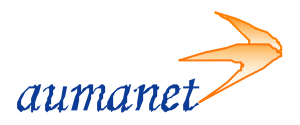

## **2. Asennus (Windows® -versio)**

Ennen asennusta sinun on siirrettävä suomenkielisen FirstClass® Client työasemaohjelman asennustiedosto *fc7008fi.exe* koneellesi. Uusimmat asennustiedostot löydät valmistajan kotisivulta osoitteesta *http://www.firstclass.com/ClientDownloads/*

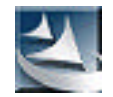

## **2.1. FirstClass® Client**

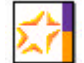

Kaksoisosoita resurssienhallinnassa fc7008fi-tiedostoa, jolloin asennusohjelma käynnistyy.

Tervetuloaikkuna avautuu, paina *Next*

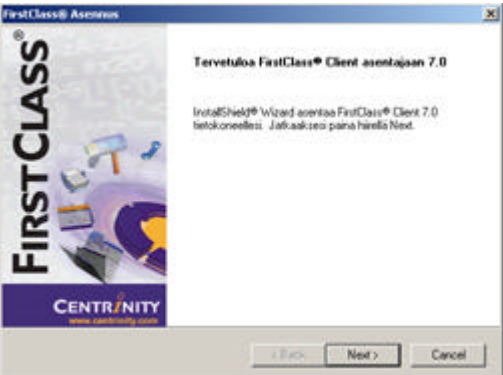

Hyväksy lisenssisopimus, paina *Kyllä*

Valitse kohde, hyväksy asennusohjelman tarjoama oletuskansio (*C:\Ohjelmatiedostot\FirstClass* tai *C:\Program Files\FirstClass*), paina *Seuraava*

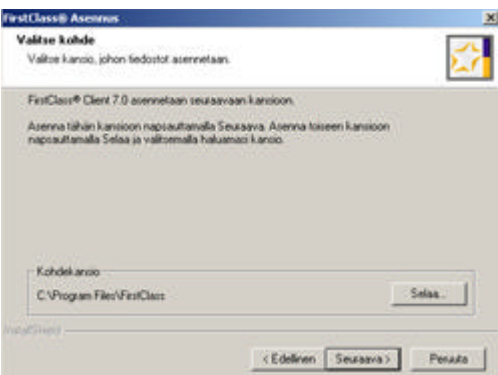

FirstClass® asennusvaihtoehdoissa anna oletuksena olevan rastin lisää kohteita käynnistysvalikkoon olla paikoillaan ja paina *Seuraava*

Tämän jälkeen saat eteesi Aloita tiedostojen kopioiminen -ruudun, jossa on vielä yhteenveto tekemistäsi valinnoista. Aloita asentaminen painamalla *Seuraava*

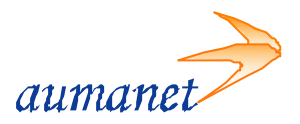

Kun tiedostot on kopioitu, asennusohjelma ilmoittaa asennuksen valmistumisesta ja voit päättää asennusohjelman painamalla *Finish.*

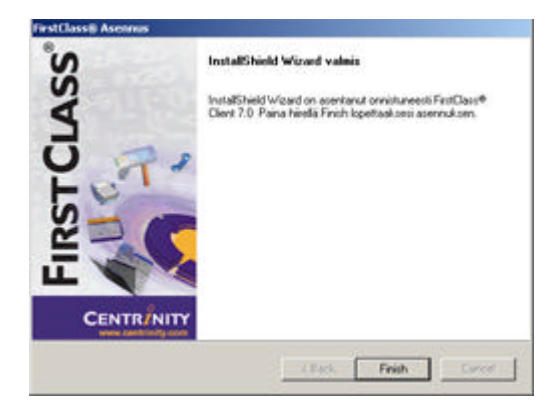

#### **Kielitiedoston korjaustiedosto**

7.0-version käännösvaiheessa tulleen virheen vuoksi ohjelman suomenkielinen kielitiedosto *lang700.rez* sisältää virheen ja se on asennuksen jälkeen korvattava korjatulla tiedostolla.

Tallenna korjattu *lang700.rez*-kielitiedosto koneellesi ja kopioi se FirstClass® asennushakemistoon (*C:\Ohjelmatiedostot\FirstClass* tai *C:\Program Files\FirstClass*)

Ohjelman pitää olla lopetettuna ennen tiedoston korvaamista!

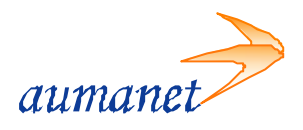

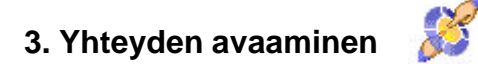

## **3.1. Ohjelman käynnistäminen**

Käynnistä ohjelma työpöydän kuvakkeesta tai kun avaat ohjelman oikean alanurkan kuvakkeesta. Paina hiiren oikeaa näppäintä kuvakkeen päällä ja valitse *Yhdistä*.

## **3.2. Yhteysasetukset**

Kun kirjaudut ensimmäisen kerran, eteesi aukeaa Asetukset –lomake, jonka saat myös esille kirjautumislomakkeen *Asetukset* –painikkeella. Tähän lomakkeeseen määritellään sen palvelimen osoite johon halutaan kirjautua. Osoite kirjoitetaan laatikkoon jonka vieressä lukee *Palvelin*.

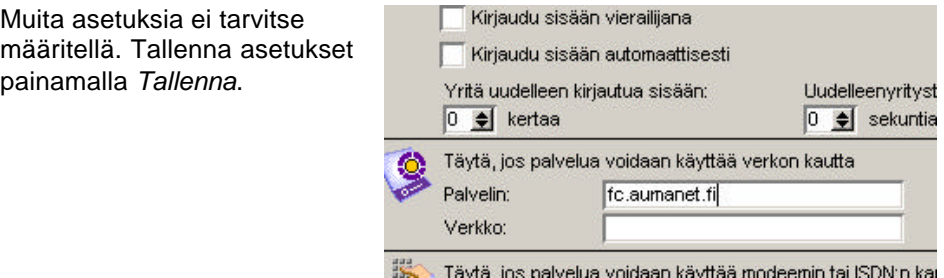

## **3.1. Kirjautuminen**

Anna käyttäjätunnus ja salasana ja paina *Yhdistä*.

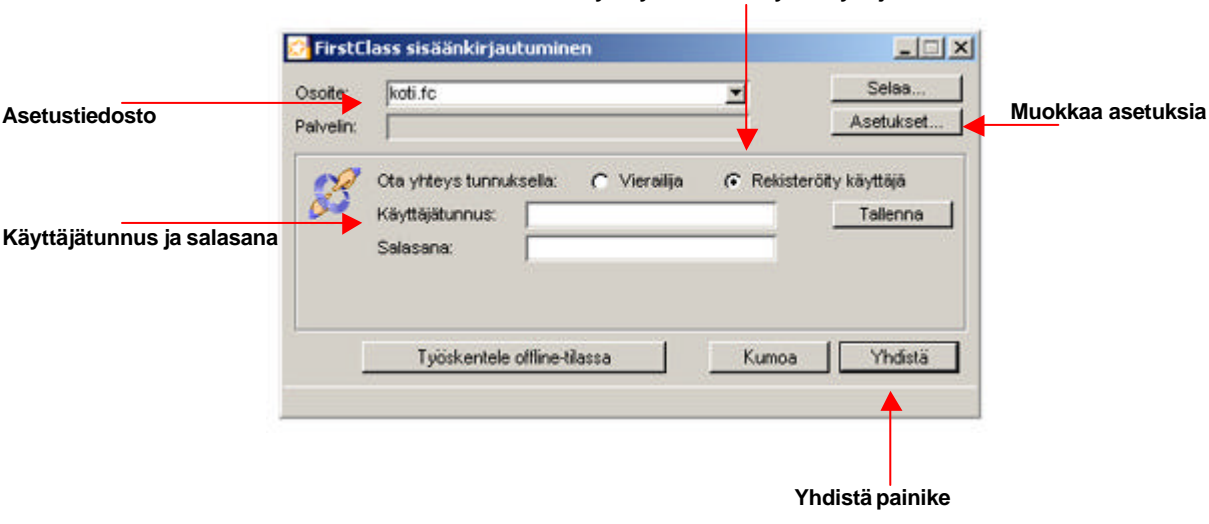

#### **Ota yhteys rekisteröitynä käyttäjänä**

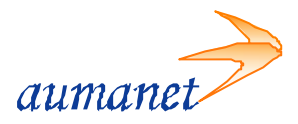

## **4. Käyttöliittymä- ja -rakenne**

## **4.1. Työpöytä**

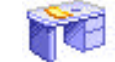

Kun yhteys FirstClass® -palvelimeen on syntynyt, tulee ensimmäisenä oma työpöytä näkyviin. Työpöydällä näkyy useita erilaisia "kansioita" ja se on erilainen käyttäjän mukaan. Se sisältää kuitenkin aina tietyn perusrakenteen.

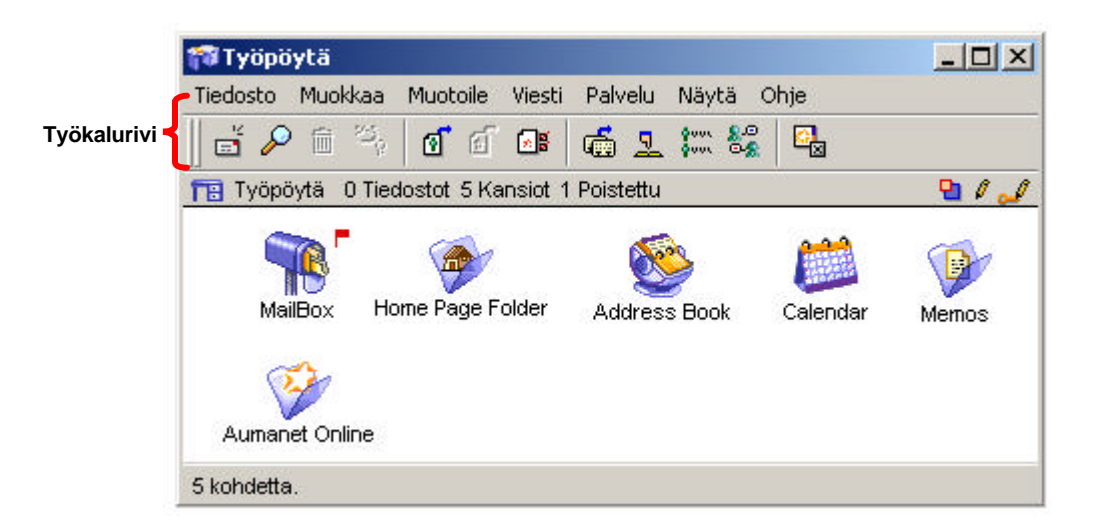

#### *Mailbox* (postilaatikko)

Postilaatikko sisältää sinulle lähetetyt viestit sekä kopiot lähettämistäsi viesteistä.

#### *Address Book* (osoitekirja)

Osoitekirja sisältää ominaisuudet osoitteiden talletukseen.

#### *Calendar* (kalenteri)

Jokaisella käyttäjällä on oma henkilökohtainen kalenteri joka sisältää ominaisuudet tapahtumien ja tehtävien talletukseen.

*Memos* (muistiot) Muistiot on kansio joka sisältää ominaisuudet dokumenttien tallettamiseen

*Bookmarks* (linkit) Linkit on kansio joka sisältää ominaisuudet linkkien tallettamiseen

*Home Page Folder* (kotisivukansio) Kotisivukansio sisältää henkilökohtaisen kotisivumateriaalisi.

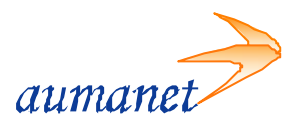

## **4.2. Selausnäkymä (Explorer)**

Voit muuttaa koko ohjelman näkymän Selausnäkymäksi joka muistuttaa hieman esim. Outlook Expressin käyttöliittymää. Näkymä jakaa käyttöliittymän kolmeen palkkiin ja kansiot näkyvät tikaspuurakenteella  $-1$ vasemmalla.

Näkymän vaihtaminen tapahtuu valitsemalla *Näytä* ‡ *Selausnäkymä*

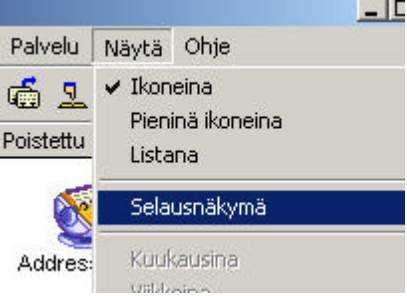

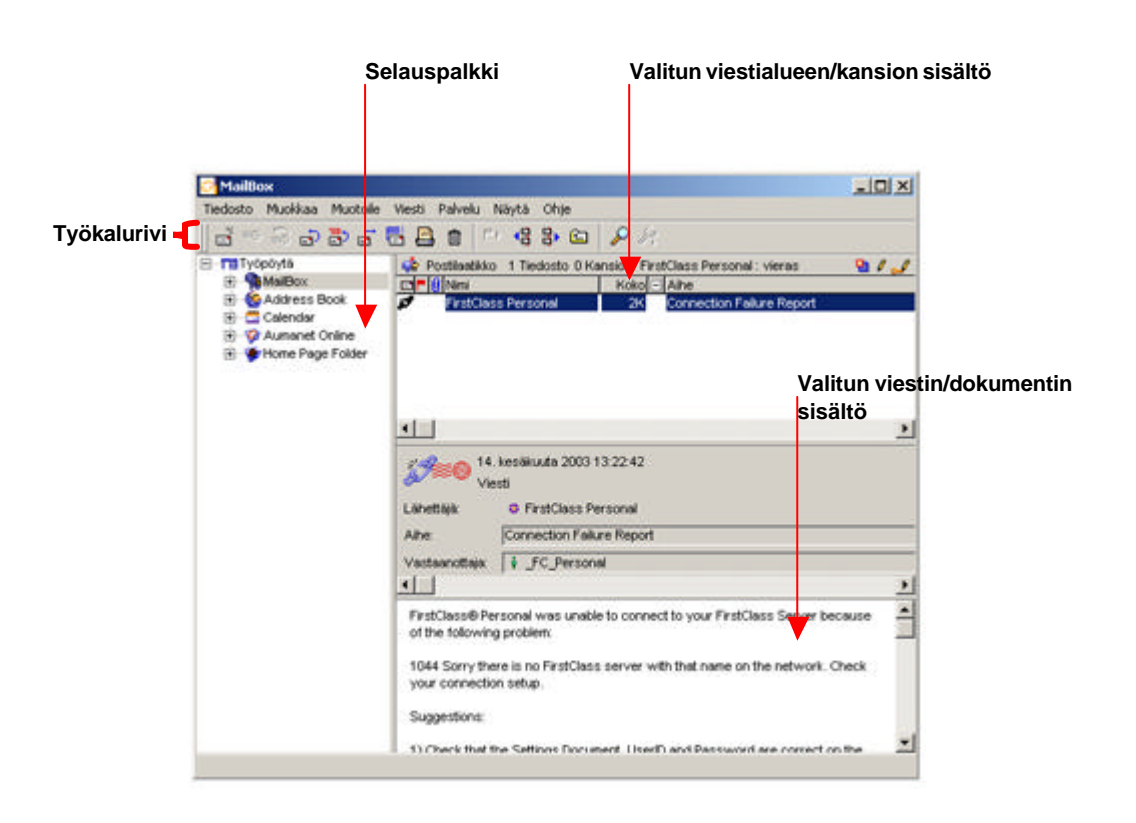

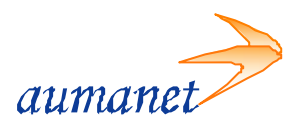

## **4.3. Työkalurivi**

Työkalurivi mahdollistaa yleisimpien toimintojen ohjaamisen painikkeilla. Työkalurivi on oletusarvona näkyvissä kaikissa työasemaohjelman versioissa käyttöjärjestelmästä riippumatta. Käyttöliittymä on samanlainen, vaikka käyttäisit kotona Windowsia ja töissä Linuxia.

Työkalurivi muuttuu tilanteen mukaan tuoden eteesi aina sopivimmat työkalut. Viestiikkunassa näkyy kaksi työkaluriviä. Toinen sisältää perustyökalut ja toinen työkalut sisällön muokkaamiseen. Voit myös itse muokata työkalurivistä itsellesi sopivan avaamalla *Näytä* ‡ *Työkalupalkit* ‡ *Muokkaa työkalupalkkia*

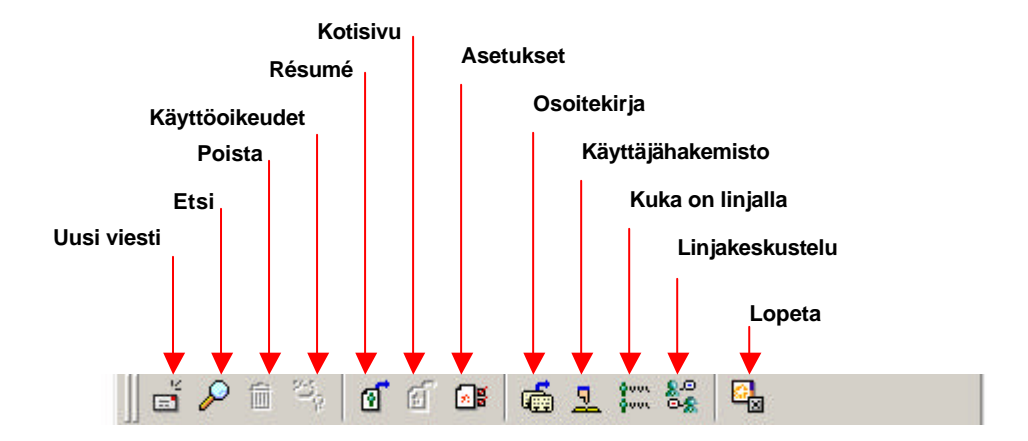

#### Esimerkki: **Työpöydän työkalurivi**

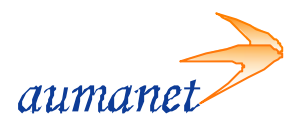

## **4.4. Tiedostoikkuna**

Tiedostoikkuna tulee näkyviin kun avaat viestialueen, kansion tai oman postilaatikkosi. Viestit ja dokumentit näkyvät kukin omalla rivillään. Näkymää voidaan muuttaa ikoneiksi, pieniksi ikoneiksi tai listaksi. Ikkuna voidaan halutessa jakaa kahteen osaan, joko pysty- tai vaakatasossa, niin että toisessa ikkunassa näkyvät kansiot ja toisessa tiedostot. (*ks. 4.5.3. Näkymän asetusten muokkaaminen*). Listanäkymässä tiedot voidaan lajitella sarakeotsikoiden mukaan.

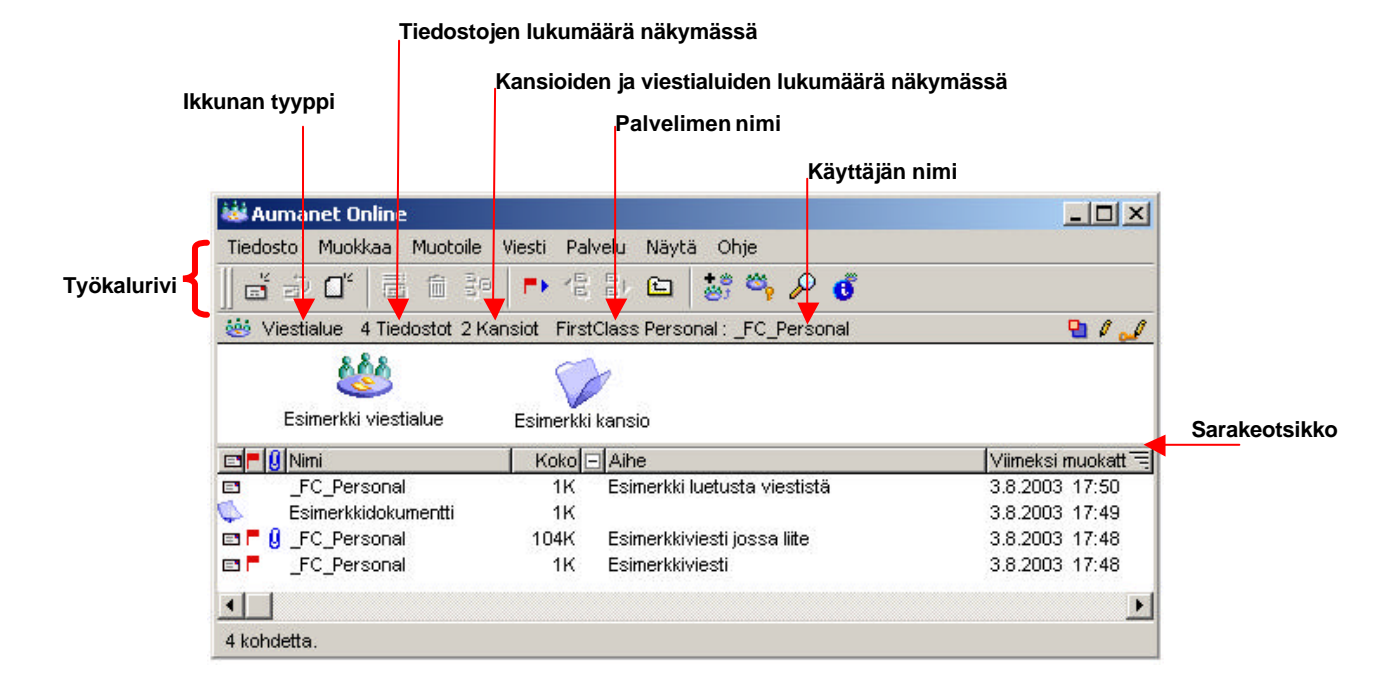

#### *Punainen lippu*

Jos et ole lukenut viestiä tai dokumenttiä, on sen vieressä punainen lippu.

a *Liitteen ikoni* Kaikkien viestien mukana voi olla yksi tai useampia liitteitä. Jos viestin mukana on liitteitä, liitteen ikoni ilmestyy viestiriville.

#### E *Plus- / miinusmerkki*

Voit avata ja sulkea viestiketjun osoittamalla hiirellä plus- / miinusmerkkiä ketjun ylimmällä rivillä. Voit avata ja sulkea kaikki viestiketjut osoittamalla hiirellä otsikkopalkissa olevaa plus- / miinusmerkkiä. Viestiketjuja muodostuu viesteistä joilla on samoja perustietoja (Aihe, Nimi jne.).

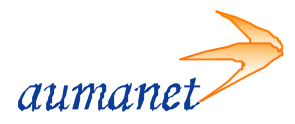

## **4.5. Kansiot ja viestialueet**

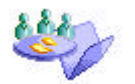

Kansiot ja viestialueet ovat kaiken perusta. Niihin on tallennettu kaikki viestit, dokumentit ja tiedostot. Ne eroavat käyttötarkoituksiltaan ja ominaisuuksiltaan, mutta perusajatus on sama; molemmat ovat kohteita joihin tallennetaan tietoja.

Kansio on kohde jota käytetään arkistointiin ja tallennukseen tapauksissa joissa ei tarvita oikeusmäärittelyjä. Se on käyttöoikeuksiltaan aina riippuvainen ylemmän tason käyttöoikeuksista. Kansioon voidaan luoda ja tallentaa dokumentteja sekä siirtää viestejä, dokumentteja ja tiedostoja.

Viestialue on kohde jota käytetään kuten kansiotakin, mutta sen käyttöä voidaan hallita käyttöoikeuksin ja sille voidaan antaa sähköpostialias jolloin se voi toimia erillisenä postilaatikkona. Jokainen luotu viestialue on yksilöllinen (järjestelmässä ei voi olla kahta samannimistä viestialuetta).

#### **4.5.1. Uuden kansion luominen**

Kenellä tahansa on mahdollisuus lisätä uusia kansioita omalle työpöydälle, kotisivukansioon sekä muistiot-kansioon. Käyttöoikeuksistasi riippuu onko sinulla oikeuksia luoda uusia kansioita muualle. Uuden kansion luot avaamalla *Tiedosto* ‡ *Uusi* ‡ *Uusi kansio.* Voit nimetä kansion millä nimellä tahansa. Järjestelmässä voi olla useita samannimisiä kansioita.

#### **4.5.2. Näkymän asetusten muokkaaminen**

Tiedostoikkuna (*ks. 4.4. Tiedostoikkuna*) tulee näkyviin kun avaat viestialueen tai kansion. Näkymää voidaan muuttaa sellaiseksi kuin halutaan. Ikkuna voidaan jakaa avaamalla Näytä → *Ikkunan jako.* Muita ikkunan ominaisuuksia pääset muokkamaan valitsemalla ensin ikkunan, jonka asetuksia haluat muokata, painamalla kerran ikkunan tyhjään kohtaan. Avaa sen jälkeen *Näytä* ‡ *Vaihda näkymän asetuksia*

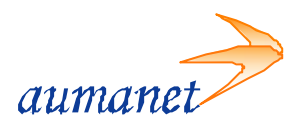

## **4.6. Viesti-ikkuna**

Viesti-ikkuna tulee näkyviin kun avaat viestin tai luot uuden viestin. Muokkaustyökaluja ei näy kun avaat toisen henkilön lähettämän viestin tai jos viesti/dokumentti on suojattu. Dokumentti-ikkuna pitää sisällään samat ominaisuudet kuin viesti-ikkuna ilman otsikkoaluetta.

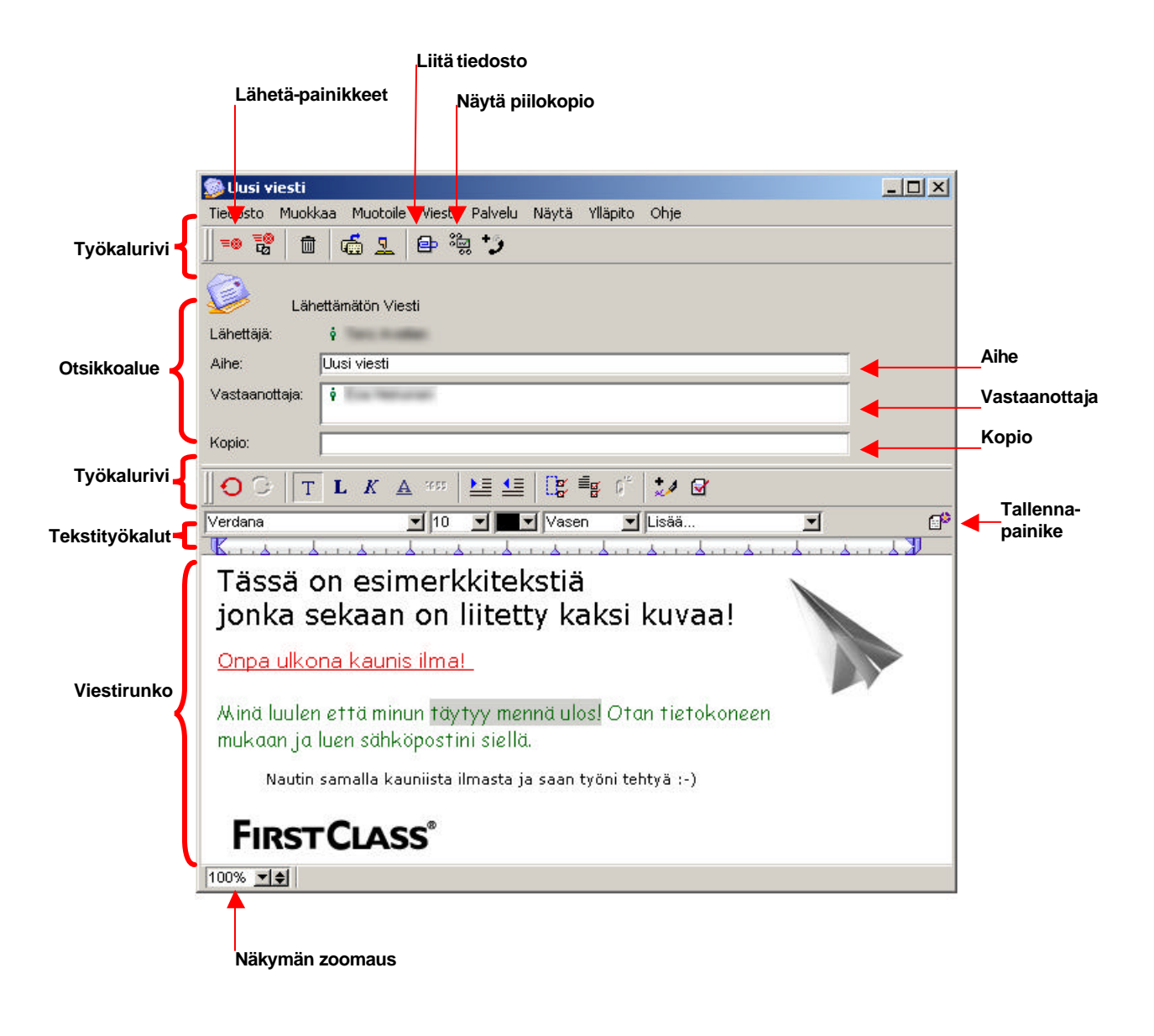

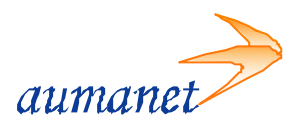

## **4.7. Viestit ja dokumentit**

Kaikki muut tiedostotyypit kuin viestit ja ladatut tiedostot (Uploaded File) ovat dokumentteja. Dokumentteja käytetään pysyvien tietojen jakamiseen ja tallentamiseen, viestejä nimen mukaisesti viestinvälitykseen. Viesti sisältää ominaisuudet lähettämiseen, dokumentti ei. Dokumentti sisältää vain ominaisuudet sisällön muokkaamiseen.

#### **4.7.1. Viesti(Message)**

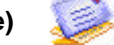

Viesti on peruspohja uudelle sähköpostiviestille. Kun luot uuden viestin, käytössäsi on tämä pohja.

#### **4.7.2. Dokumentti(Document)**

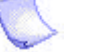

Dokumentti on tyhjä dokumentti, joka ei sisällä muuta kuin muokkausominaisuudet. Voit luoda sellaisen mihin tahansa kansioon tai viestialueelle.

#### **4.7.3. Muistio(Memo)**

Muistio on tyhjä dokumentti, joka ei sisällä muuta kuin muokkausominaisuudet. Kun luot uuden muistion, tallentuu se automaattisesti työpöydällä olevaan Memoskansioon.

#### **4.7.4. Esitys(Presentation)**

Esitys on tyhjä dokumentti, mutta oletusasetuksena sen näkymä on asetettu esitysnäkymään. Voit luoda sellaisen mihin tahansa kansioon tai viestialueelle.

#### **4.7.5. Linkki(Bookmark)**

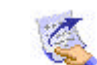

Linkki on erikoisdokumentti, joka sisältää ominaisuuksia tarkempaan määrittelyyn esim. linkin kohteesta, avautumistavasta jne. Linkki avaa osoitteen joka siihen on määritetty kun avaat sen. Kun luot uuden linkin, tallentuu se automaattisesti työpöydällä olevaan Bookmarks-kansioon. Jos haluat linkin muualle, täytyy se siirtää Bookmarks-kansiosta haluamaasi kohteeseen.

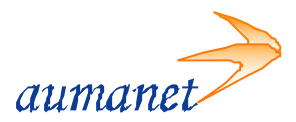

## **4.8. Ominaisuusikkuna (Info)**

Jokaisesta kohteesta saa esille ominaisuusikkunan jossa voidaa muokata nimeä jne. Avaa ikkuna valitsemalla ensin kohde ja sitten *Tiedosto* ‡ *Ominaisuudet.*

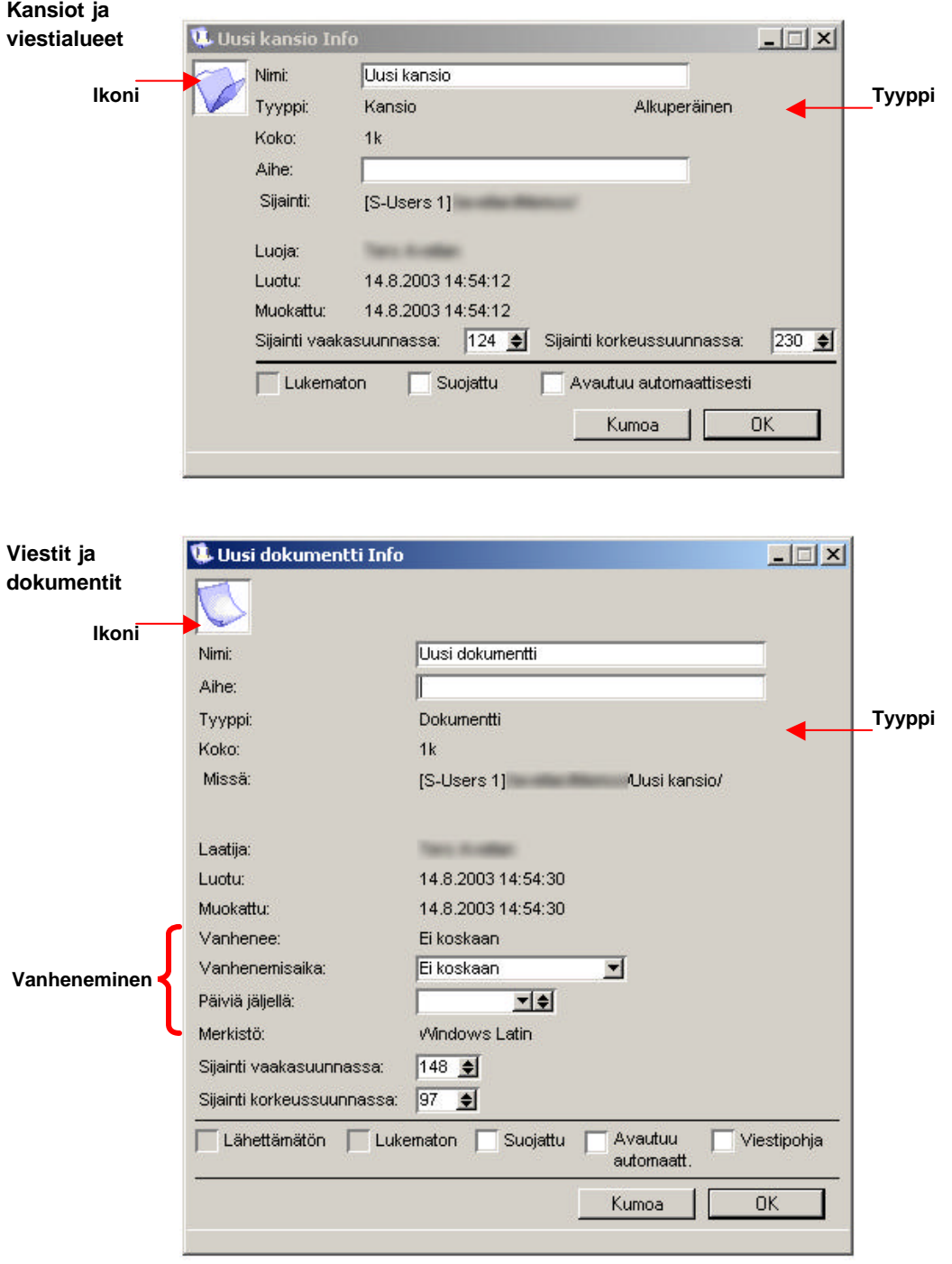

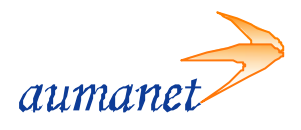

#### င္ဘာ **4.9. Hakutoiminnot**

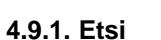

Etsi-toiminto antaa mahdollisuuden etsiä tekstiä viestialueilta tai kansioista, sekä etsiä tekstiä avoinna olevista viesteistä ja dokumenteista. Halutessasi käyttää Etsitoimintoa tietyn viestialueen tai kansion sisällä, avaa kansio tai viestialue ensin ja valitse sitten *Muokkaa* ‡ *Etsi*. Etsi-ikkuna aukeaa näkyviin. Kirjoita etsittävä teksti ja valitse haluamasi vaihtoehdot. Paina hiirellä Etsi-painiketta. Uusi avautuva ikkuna näyttää löydetyt vaihtoehdot.

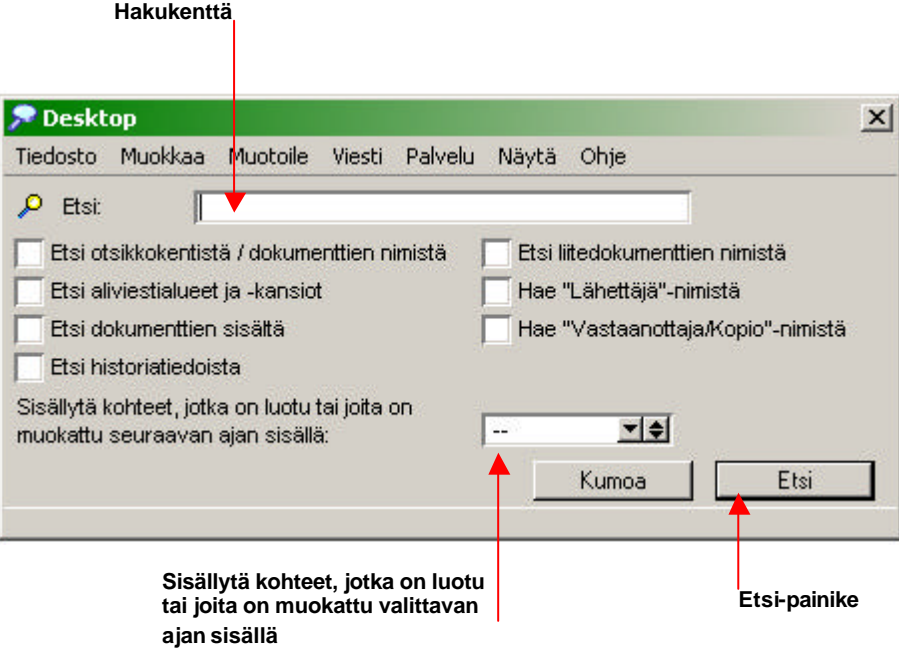

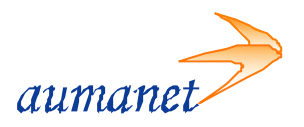

# **4.9.2 Käyttäjähakemisto**

Käyttäjähakemisto antaa mahdollisuuden etsiä palvelimen käyttäjiä ja viestialueita. Sen avulla saat myös helposti näkyviin käyttäjien Résumét ja pääset heidän kotisivuilleen jos he ovat sellaisia julkaisseet.

Avaa käyttäjähakemisto valitsemalla *Palvelu* ‡ *Käyttäjähakemisto* (myös pikakuvake) Kirjoita etsittävä nimi, valitse/rajaa haku ja paina rivinvaihtonäppäintä.

Hakemisto listaa automaattisesti hakusanaasi vastaavat nimet. Isoista ja pienistä kirjaimista ei tarvitse välittää, eikä sinun tarvitse kirjoittaa edes koko nimeä, vain muutamia alkukirjaimia nimen alusta.

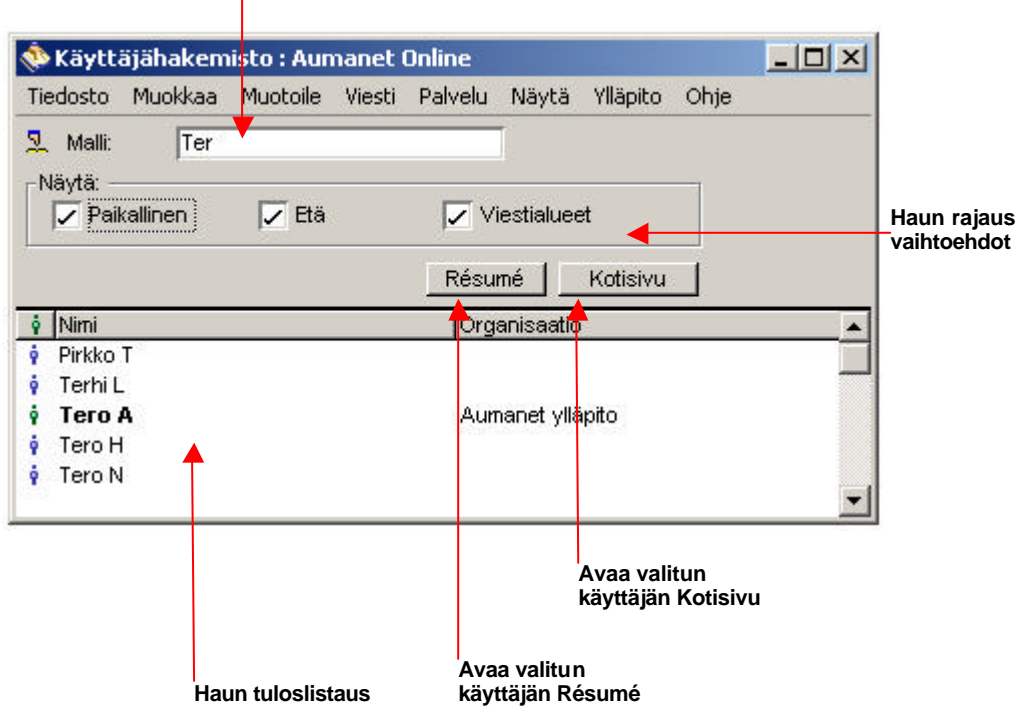

#### **Hakukenttä**

*Haun rajausvaihtoehdot*

Hakualuetta on mahdollista rajata joko pelkkiin käyttäjiin tai viestialueisiin. Voit myös hakea kaikista kerralla. Käyttäjähaku on jaettu kahteen; paikallis- ja etäkäytäjät.

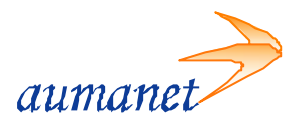

## **5. Perustoiminnot**

## **5.1. Postilaatikko (Mailbox)**

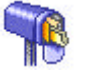

Postilaatikko sisältää lähetetyt viestit sekä kopiot kaikista lähetetyistä vi esteistä

#### **5.1.1. Viestien lähettäminen**

ó

Uusi viesti luodaan valitsemalla valikosta *Viesti* ‡ *Uusi viesti* tai pikakuvakkeesta Kun olet viestialueella tulee viestin osoitteeksi alueen nimi automaattisesti. Näin on menetellä, kun haluat lähettää viestin viestialueille. Kopio kaikista luomistasi uusista viesteistä sijoittuu postilaatikkoosi.

#### **5.1.1.1. Vastaanottaja**

Lähettäessäsi postia saman palvelimen käyttäjille, voit kirjoittaa vastaanottaja-kenttään vain vastaanottajan nimen tai vain osan siitä. Palvelin etsii käyttäjähakemistosta ja osoitekirjasta(*ks. 4.9.2. Käyttähakemisto, ks. 5.2. Osoitekirja*) listaten automaattisesti hakusanaasi vastaavat nimet.

Näin kannattaa menetellä, koska tällöin tekstissä säilyvät muotoilut ja voit perua viestin lähettämisen sekä tarkistaa historia-tiedoista, milloin viestisi on luettu.

Tavallisessa sähköpostissa (ulospäin lähtevä) kirjoitetaan normaali kokonainen osoite @-merkillä, esimerkiksi muotoa matti.matkaaja@matinpalvelin.fi

Jos lähetät viestin usealle henkilölle, etkä halua heidän tietävän, ketkä muut ovat saman viestin saaneet, kirjoita vastaanottajien nimet *piilokopio-kenttään.*

#### **5.1.1.2. Liitetiedostot**

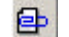

Voit liittää sähköpostiviestiin liitetiedostoja jotka voivat olla missä muodossa tahansa. Liitetiedostot eivät sijoitu viestin runkoon eivätkä avaudu itse sähköpostiohjelmassa, vaan ne vaativat vastaanottajalta ohjelman joka pystyy avaamaan ne. Liitetiedoston liittäminen tapahtuu Uusi viesti – ikkunassa. Valitse ylävalikosta *Arkisto* ‡ *Liitä tiedosto* tai *Työkaluriv*i ‡ *Liitä tiedosto* –painike. Tämän jälkeen eteesi avautuvasta ikkunasta valitset tiedoston jonka haluat liittää.

#### **5.1.1.3. Lähetyksen peruuttaminen**

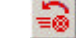

Voit tarvittaessa perua jo lähettämäsi viestin ja tehdä siihen esim. muutoksia. Peruminen on tehtävä omassa postilaatikossa. Avaa lähettämäsi viesti ja valitse *Viesti* ‡ *Peru lähetys*. Peruuttaminen onnistuu vain FirstClass® palvelimen sisäisessä postissa. Ennen peruuttamista kannattaa tarkistaa viestin historia-tiedoista, onko vastaanottaja jo lukenut viestisi.

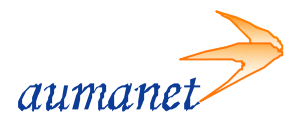

#### **5.1.2. Viestien vastaanottaminen**

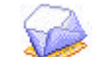

Punainen lippu **is** ilmestyy postilaatikkosi tai keskustelualueen viereen, jos siellä on viestejä, joita sinä et ole lukenut. Alueella lippu näkyy kaikkien lukemattomien viestien kohdalla. Paina hiiren oikean puoleisella näppäimellä kaksi kertaa ja viesti avautuu luettavaksi. Jos liite sisältää liitetiedostoja ja haluat tallentaa tiedoston, paina hiiren oikeaa näppäintä liitetiedoston nimen päällä ja valitse avautuvasta valikosta Tallenna liite.

#### **5.1.2.1. Tulostaminen**

Tulostaessasi yläreunaan ei tulostu tulostajan *nimeä*, viestin *otsikkoa*, *tulostusajankohtaa* eikä *sivun numeroa/sivujen kokonaismäärää*. Oletusasetuksissa noiden kaikkien merkintöjen tulostaminen on poistettu.

Kun haluat nuo tiedot osittain tai kokonaan näkyviin tulostuksiisi, voit valita ne tulostusasun asetuksista. Mene *Tiedosto* ‡ *Tulostuksen ulkoasu*

Valinnoilla voi vaikuttaa erikseen tulostettaessa viestejä, dokumenttejä, kalenterimerkintöjä, osoitekirjan tietoja sekä kuvan näyttöjä.

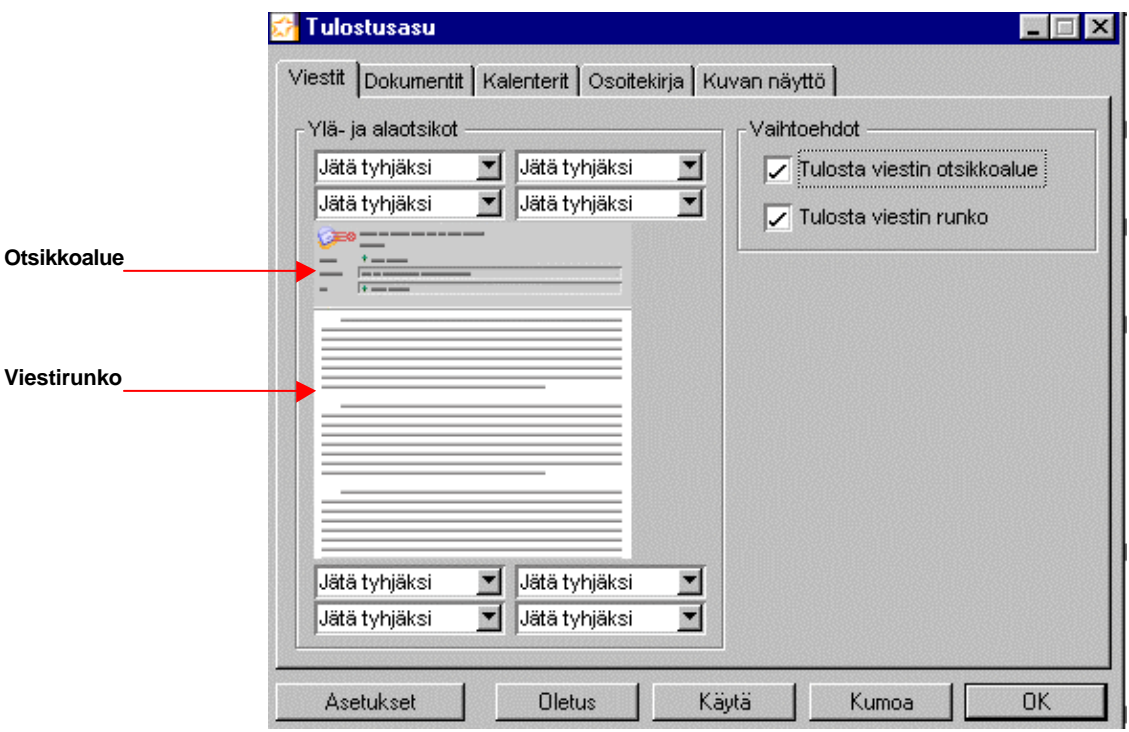

Halutessasi voit jättää kokonaan pois viestin otsikkoalueen. Tämä on hyvä tilanteissa jolloin saattaa tulla monta sivua pelkkiä otsikkoalueen tietoja (esim. vastaanottajien listaa) ja vasta usean sivun jälkeen haluamasi lyhyt viesti.

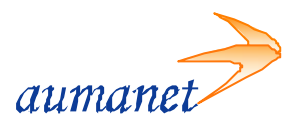

#### **5.1.3. Viestien historiatiedot**

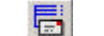

G)

Valitsemalla *Viesti* ‡ *Historia* saat näkyviin viestin historian. Se näyttää milloin viesti on luotu, lähetetty ja kuka sen on lukenut. Historia kertoo myös onko viestissä liitteitä mukana ja kuka on tallentanut ne.

Historia toimii luku-näytön osalta vain FirstClass® -palvelimen sisäisessä liikenteessä ja vain silloin kun lähetettäessä ei käytetä osoitteita, kuten matti.matkaaja@matinpalvelin.fi.

Ulkoisessa liikenteessä historiatiedoista näkyy koska posti on "Reititetty eteenpäin" eli koska se on pystytty toimittamaan vastaanottajan postipalvelimelle.

#### **5.1.4. Viesteihin vastaaminen**

Viestiin vastaaminen tapahtuu avaamalla ensin viesti johon haluat vastata. Valitse *Viesti* ‡ *Vastaa*. FirstClass® avaa uuden viestin jossa vastaaottajan kentässä on edellisen viestin lähettäjän osoite.

#### **5.1.5. Kohteiden poistaminen**

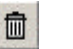

Viestien, dokumenttien ja muiden FirstClass® -kohteiden poistaminen kansioista ja viestialueilta tapahtuu valisemalla ensin kohde painamalla kohteen päällä yhden kerran. Tämän jälkeen valitaan *Työkalurivi* ‡ *Poista,* jonka jälkeen ohjelma kysyy oletko varma. Jos olet, paina Kyllä ja jos et, paina Ei.

Jos Poista-käsky on harmaana valikossa, et voi poistaa valittua kohdetta. Yleiselle viestialueelle lähetetty viesti kannattaa poistaa perumalla sen lähetys omassa postilaatikossa. Tämän jälkeen voit poistaa viestin postilaatikostasi.

Poistetut viestit pystyt palauttamaan takaisin klo 02:00 asti (oletuksena palvelin tyhjentää roskakorin klo. 02:00); saat poistetut viestit näkyviin *Näytä* ‡ *Näytä* poistetut kohteet. Valitse kohde jonka haluat palauttaa ja paina hiiren oikean puoleisella näppäimellä ja valitse Palauta.

#### **5.1.6. Allekirjoitus**

Viestin voi allekirjoittaa. Allekirjoituksen nimi on signature. Se on lähettäjän itse laatima allekirjoitus, jonka sähköpostiohjelma lisää automaattisesti viestin loppuun. (*ks. 7.5. Allekirjoitus*)

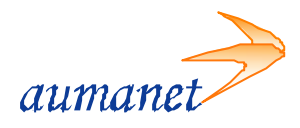

## **5.2. Osoitekirja (Address Book)**

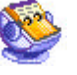

#### **5.2.1. Osoitekirjamerkinnän lisääminen**

Avaa osoitekirja ja valitse *Arkisto* ‡ *Uusi* ‡ *Henkilökohtainen osoite* (myös pikakuvake)

Viestin lähettäjän osoitteen lisääminen osoitekirjaan tapahtuu osoittamalla hiirellä tulleen viestin lähettäjäkenttää, painaa hiiren oikeaa näppäintä ja valitse Lisää osoitekirjaan. Nyt korjaat vain Nimi-kohtaan haluamasi nimen.

#### **5.2.2. Sähköpostiosoiteryhmän lisääminen**

Jos lähetät samoille ryhmille postia, on kätevää tehdä heille oma postituslista. Avaa osoitekirja ja valitse *Arkisto* ‡ *Uusi* ‡ *Henkilökohtainen postitusluettelo* (myös pikakuvake).

 $\textbf{G}^{\mathcal{C}}$ 

#### **5.2.3. Osoitekirjamerkinnän poistaminen**

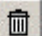

Katso käyttöohjeen kappale 5.1.5. (Kohteiden poistaminen)

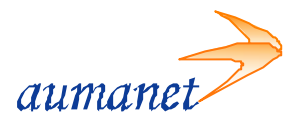

## **5.3. Kalenteri (Calendar)**

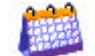

FirstClass® -ympäristössä on käytettävissä kolme erilaista kalenterityyppiä; ryhmä-, varaus- ja kokouskalenteritoiminnot. Lisäksi jokaisella käyttäjällä on automaattisesti henkilökohtainen kalenteri. Kalenteriin voi lisätä joko tapahtumia tai tehtäviä.

Oma henkilökohtainen kalenteri avautuu valikon kohdasta *Tiedosto* ‡ *Avaa* ‡ *Kalenteri*. Ensimmäisen avauksen jälkeen työpöydällä ilmestyy Calendar-kuvake.

#### **5.3.1. Kalenteritapahtuman lisääminen**

Valitse työkalurivistä *Uusi tapahtuma* -painike, *Uusi kalenteritapahtuma* -ikkuna avautuu. Voit nyt muokata haluamiasi kohtia, esim. *Kuvaus, sijainti, ajankohta, osanottajat, muistuttaja* jne.

 $\mathfrak{a}$ 

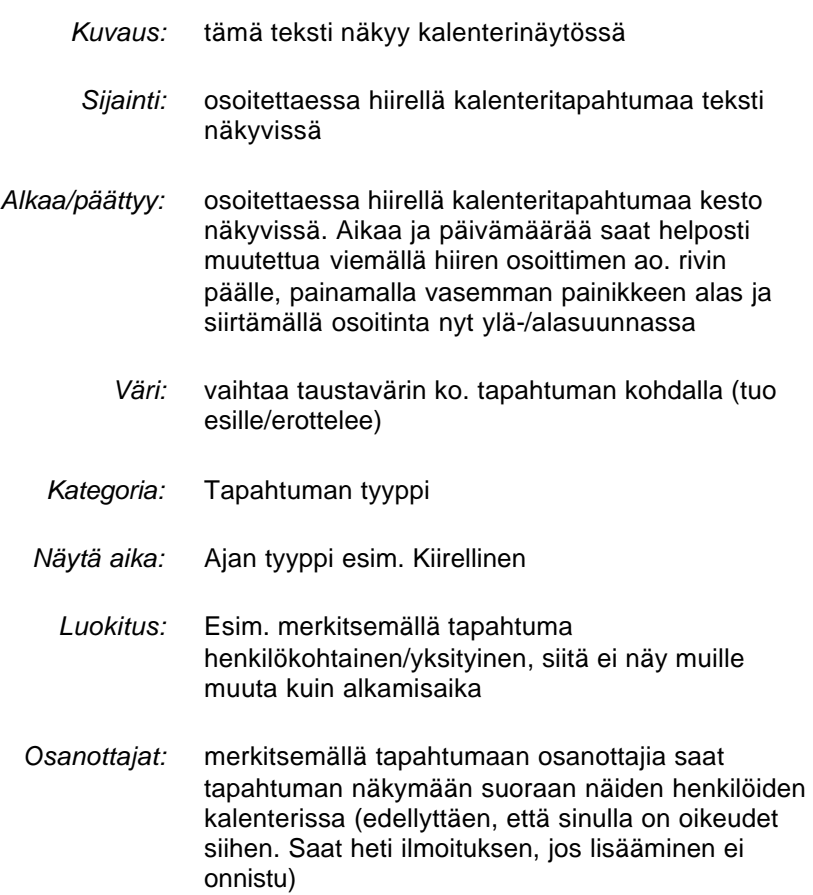

*Käytettävissä on myös automaattinen tapahtuman toistin sekä muistuttaja!*

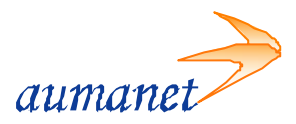

#### **5.3.2. Kalenteritehtävän lisääminen**

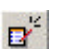

Valitse työkalurivistä *Uusi tehtävä*-painike, *Uusi kalenteritapahtuma* -ikkuna avautuu. Voit nyt muokata haluamiasi kohtia, esim. *Kuvaus, sijainti, ajankohta, osanottajat, muistuttaja* jne.

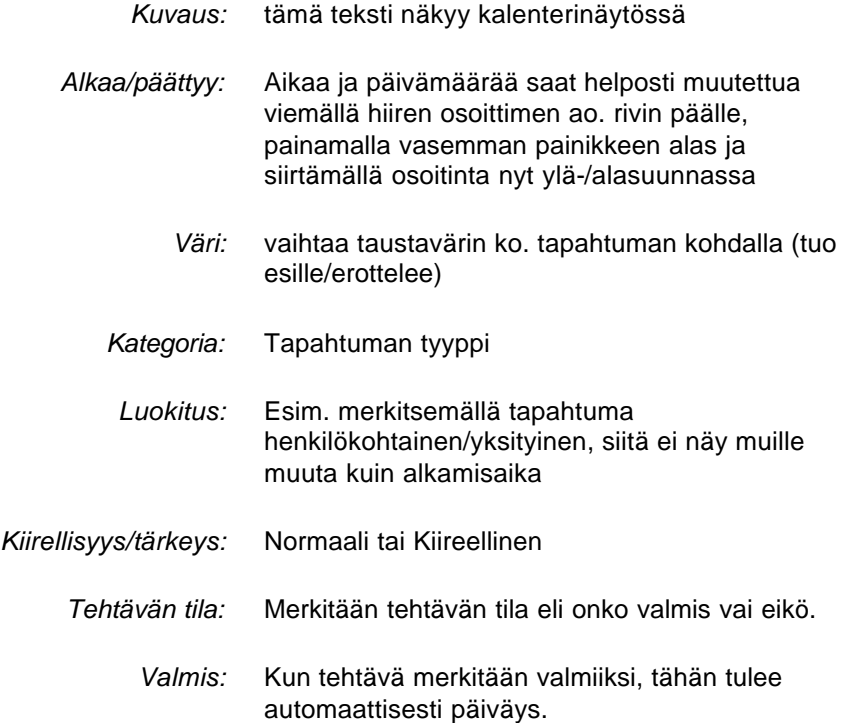

#### **5.3.3. Kalenteritapahtuman/tehtävän poistaminen**

Katso käyttöohjeen kappale 5.1.5. (Kohteiden poistaminen)

#### **5.3.4. Kalenterinäkymän muuttaminen**

Kalenterin työkalurivissä sijaitsee kolma painiketta joista voi valita näkymän. Kalenterinäkymäksi voit valita päivä-, viikko- tai kuukausinäytön(oletuksena viikko).

血

*Kuukausina* m *Viikkoina Päivinä* ≡ *Listana*

#### **5.3.5. Kalenteriasetusten muuttaminen (***ks. 7.2. Kalenteri***)**

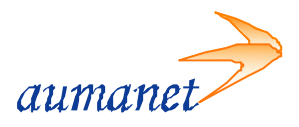

## **5.4. Muistiot (Memos)**

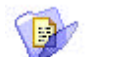

Muistiot- kansio pitää sisällään luomasi muistio-dokumentit. Muistiot tallennetaan oletusarvoisesti tähä kansioon. Ominaisuuksiltaan muistio on tavallinen dokumentti.

## **5.4.1. Uuden muistion luominen**

Uusi muistio luodaan valitsemalla valikosta *Tiedosto* ‡ *Uusi* ‡ *Muistio.* Kun luot uuden muistion, tallentuu se automaattisesti työpöydällä olevaan Memos-kansioon.

# **5.4.2. Uuden dokumentin luominen**

Uusi dokumentti luodaan valitsemalla valikosta *Tiedosto* ‡ *Uusi* ‡ *Dokumentti* tai työkalurivin Uusi dokumentti- pikakuvakkeesta. Uusi erikoisdokumentti luodaan valitsemalla valikosta *Tiedosto → Uusi*, josta valitaan haluttu erikoislomake.

*Muistio*- ja *Linkki*-tyyppejä lukuunottamatta dokumentit tallentuvat oletuksena kansioon tai viestialueelle, jossa luomishetkellä olet, oli kyseessä erikois- tai tavallinen dokumentti.

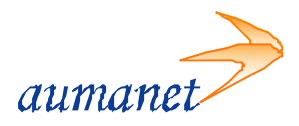

## **5.5. Kotisivukansio (Home Page Folder)**

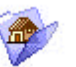

Kotisivulla tarkoitetaan internetissä olevaa www-sivua, jonne on kaikilla vapaa pääsy. Usein kotisivut ovat käyntikortteja tai henkilökohtaisia aloitussivuja. Kotisivut tehdään html-kielellä joka ei ole varsinainen ohjelmointikieli, vaan kuvauskieli, jolla kuvataan miten www-selaimen pitää sisältö näyttää.

Jokaisella FirstClass**®**-käyttäjällä on oletusarvoisesti mahdollisuus henkilökohtaisten www-sivujen julkaisuun. Työpöydällä sijaitsee *Home Page Folder* –kansio, jonne siirretään julkaistavaksi haluttu materiaali.

Jos työpöydälläsi ei ole vielä ko. kansiota mene *Tiedosto* ‡ *Avaa* ‡ *Kotisivu* tai valitse työkalurivistä Kotisivu-painike. Kansio ilmestyy nyt työpöydälle. Kansion näkymä on tavallinen tiedostoikkuna (ks. 4.2. Tiedostoikkuna). Sivujen osoitteeksi muodostuu *palvelimenosoite/~etunimi.sukunimi/*

*Tässä ohjeessa ei puututa itse sivujen tekoon eli HTML -koodaukseen tai syvällisempiin asioihin, kuten skriptien tekoon koska ne eivät liity FirstClass® Client työasemaohjelman käyttöön!*

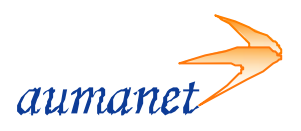

## **5.6. Résumé**

₫

Kun kaksoisosoitat nimeä Vastaanottaja-, Kopio- tai Lähettäjä-kentissä, Käyttäjähakemistossa, Linjakeskustelulistassa tai Historia-ikkunassa, niin saat näkyviin ko. käyttäjän Resumen.

*Jokaisella käyttäjällä ja viestialueella voi olla oma Resumensa.*

Voit katsoa omaa Resumeasi ja muokata sitä valisemalla *Arkisto* ‡ *Avaa* ‡ *Résumé*. Viestikenttään voi kirjoittaa ja muokata tekstiä sekä liittää kuvia kuten normaalissakin viesti-tai dokumentti-ikkunassa.

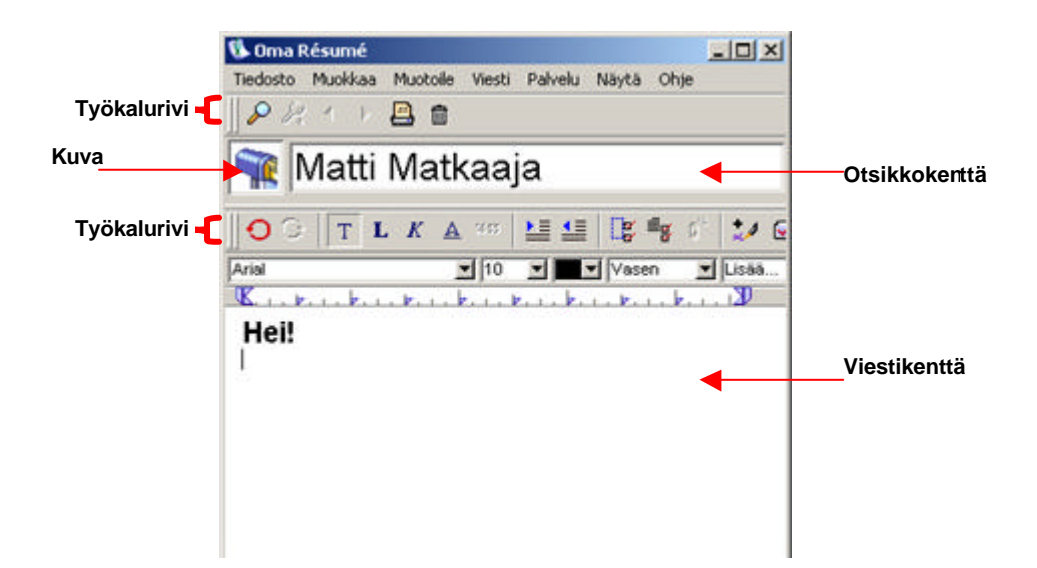

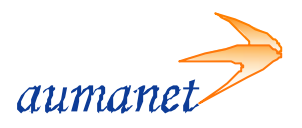

## **6. Online-toiminnot**

## **6.1. Kuka on linjalla**

Jos haluat nähdä ketä on kirjautuneena palvelimella samaan aikaa kuin sinä, valitse *Palvelu* ‡ *Kuka on linjalla*. Eteesi aukeavasta listasta näet kuka on linjalla.

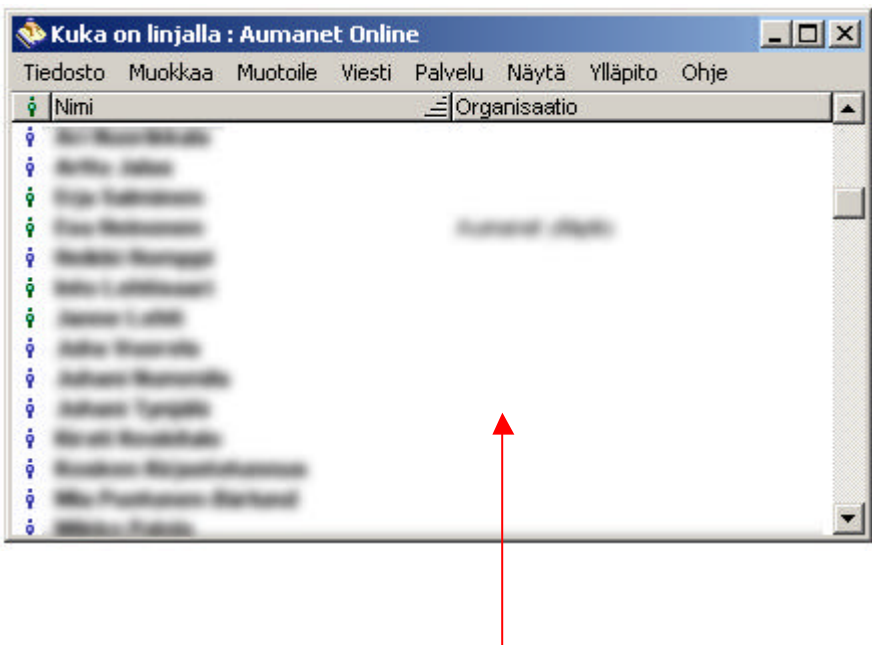

**Listaus linjallaolijoista**

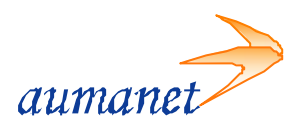

## **6.2. Linjakeskustelu**

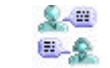

Linjakeskustelu mahdollistaa reaaliaikaisen keskustelun usean käyttäjän kesken. Jos haluat aloittaa linjakeskustelun, valitse *Palvelu* ‡ *Linjakeskustelu*.

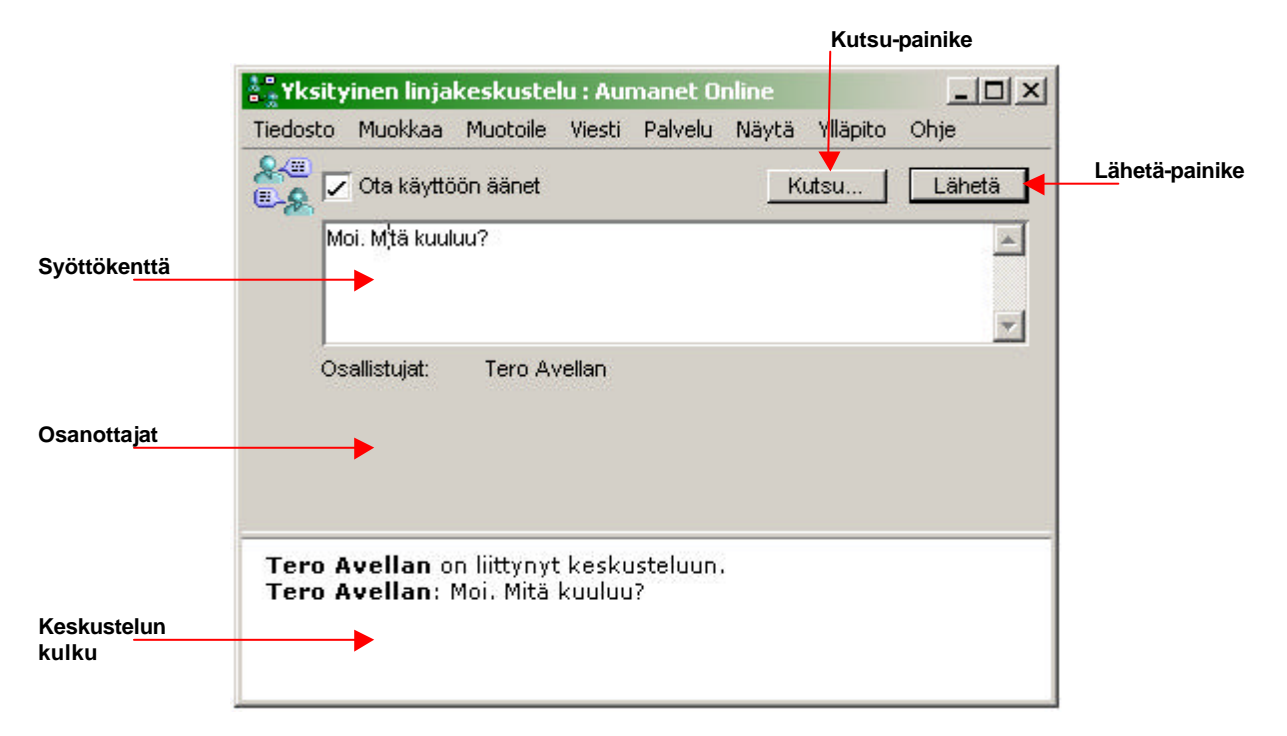

#### *Kutsu-painike*

Kun haluat kutsua käyttäjiä mukaan keskusteluun, osoita Kutsu-painiketta. Valitse haluamasi käyttäjien nimet ja osoita Kutsu-painiketta.

#### *Syöttökenttä*

Kirjoita keskusteluviestisi tähän kenttään.

#### *Lähetä-painike*

Kun haluat lähettää viestin, paina rivinvaihtopainiketta tai osoita Lähetä-painiketta.

#### *Osanottajat*

Luettelo osanottajista. Kaksoisosoita nimeä kun haluat nähdä käyttäjän resumen.

#### *Keskustelun kulku*

Keskusteluteksti ilmestyy tähän, kun osaanottajat lähettävät viestinsä. FirstClass**®** ilmoittaa aina kun käyttäjä liittyy mukaan keskusteluun tai poistuu siitä. Jos haluat tallentaa keskustelun, valitse *Arkisto* ‡ *Tallenna nimellä*

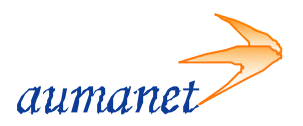

## **7. Asetukset**

Käyttäjäkohtaisia asetuksia voit muokata avaamalla *Muokkaa* ‡ *Asetukset*

## **7.1. Yleiset**

*Lomakkeen tausta*

Voit muuttaa ohjelma ulkoasua vaihtamalla harmaan taustan tilalle jonkin muun taustakuvan tai kuvion.

*Tallennuskansio*

Oletuskansio johon ohjelma tallentaa liitteet.

## **7.2. Kalenteri**

Kaikkien kalenterien oletustietojen asetukset riippuvat siitä mitä sinun omissa kalenteriasetuksissasi on. Avaa *Muokkaa* ‡ *Asetukset* josta valitaan Kalenteri. Tästä lomakkeesta löytyy erilaisia tietoja, esim. viikon alkamispäivä(Yhdysvalloissa viikko alkaa sunnuntaina, meillä maanantaina) ja työpäivän pituus jne.

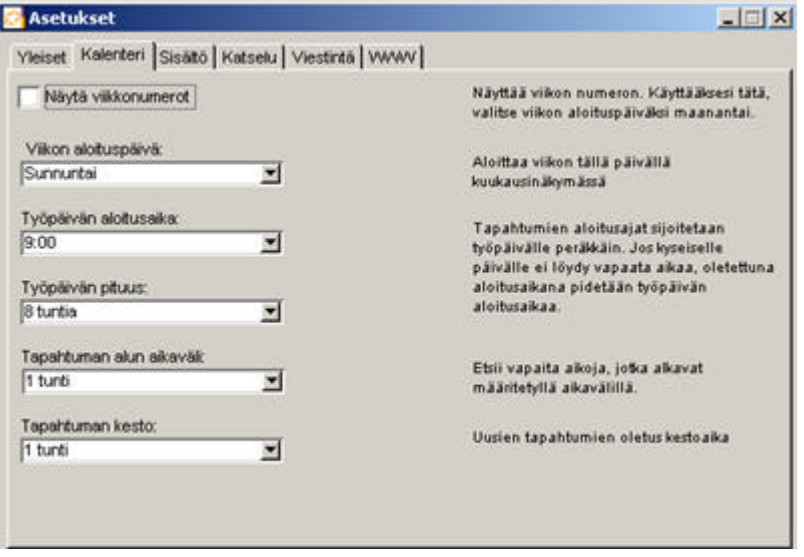

## **7.3. Sisältö**

*Muokkaus* Viesti-ikkunan viestirungon oletusasetukset muokattaessa viestejä/dokumentteja

#### *Näkymä*

Viesti-ikkunan viestirungon näkymän oletusasetukset muokattaessa viestejä/dokumentteja

© Auranmaan Aluetietoverkko Oy 30/31

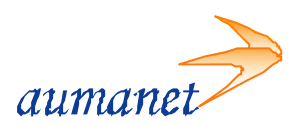

## **7.4. Katselu**

#### *Käyttöliittymä*

Käytettävissä on kaksi käyttöliittymää, FirstClass Classic ja FirstClass Explorer. Voit valita, kumpi avautuu oletuksena, kun kirjaudut palveluun. Explorer-näkymä jakaa käyttöliittymän kolmeen palkkiin ja kansiot näkyvät tikaspuurakenteella vasemmalla. Classic on perinteinen kansionäkymä.

#### *Aikavyöhyke*

Valitse aikavyöhyke, jolla olet (Helsinki GTM +2:00)

## **7.5. Viestintä**

#### *Postisäännöt*

Tällä välilehdellä voit määrittää postin käsittelysäännöt sekä postinhakutilit. Jos sinulla on toinen sähköpostiosoite joka tukee POP3-standardia, voit määrittää postit haettavaksi suoraan FirstClass-postilaatikkoosi. Voit määrittää myös vastausasetuksia jne.

#### *Allekirjoitus*

Tällä välilehdellä voit määrittää allekirjoituksen. Jos haluat automaattisen allekirjoituksen, rastita ruutu "*Lisää allekirjoitus automaattisesti uusiin viesteihin*". Voit jättää ruudun rastittamatta, jolloin voit halutessasi lisätä allekirjoituksen itse. Kirjoita haluamasi allekirjoitus kenttään Allekirjoitusteksti.

#### *Linjakeskustelu*

Tällä välilehdellä voit valita, otatko vastaan linjakeskustelukutsuja.

#### *Hakulaite*

Tällä välilehdellä voit määrittää kohteiden eteenpäin lähetyksen säännöt sähköpostia käyttävään hakulaitejärjestelmään.

## **7.6. WWW**

Tällä välilehdellä voit määrittää, kuinka kohteet esitetään selaimessa. Kun kirjaudut palveluun selaimella, on näyttötila aina rajallinen, niinpä on mahdollista muuttaa viestilistojen kerralla näytettävien kohteiden lukumäärää.